## **Microsoft Multi-Factor Authentication**

You will need the following available to be able to set up the use of **Multi-Factor Authentication** [MFA]:

- Desktop/laptop computer
- Mobile phone
- Chrome Book

You'll be setting up MFA to send you a code number by text to your mobile phone number.

## **Setting up Multi-Factor Authentication**

• On a separate desktop/laptop computer, using your browser, enter **office.com** into the browser **Address Bar**, then click **Sign in**

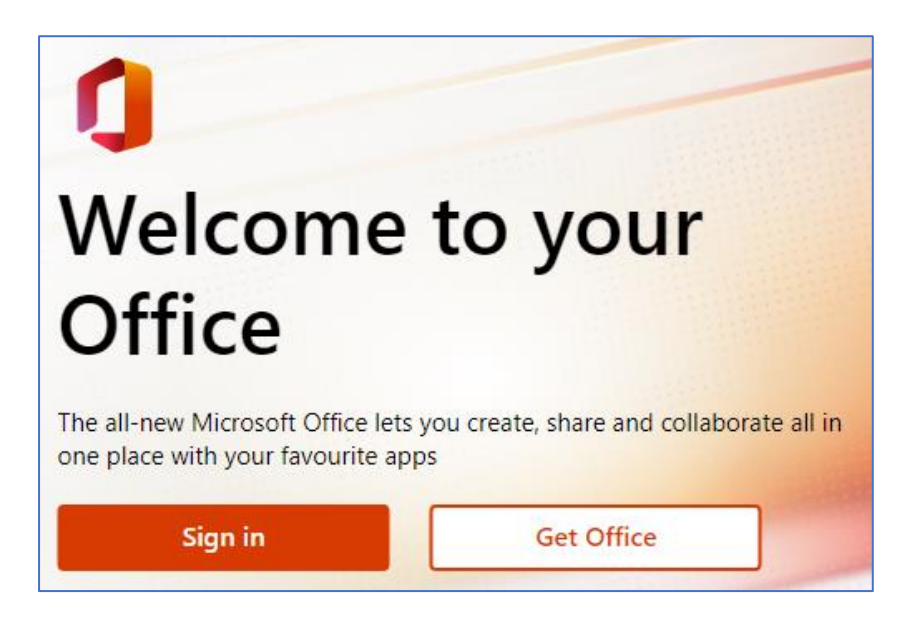

• Enter your college account email address using your first name, the first letter of your surname, and the last four digits of your seven-digit Student ID number as shown on your Student ID Card [e.g. **robertc9999@colchester.ac.uk]**, then click **Next**

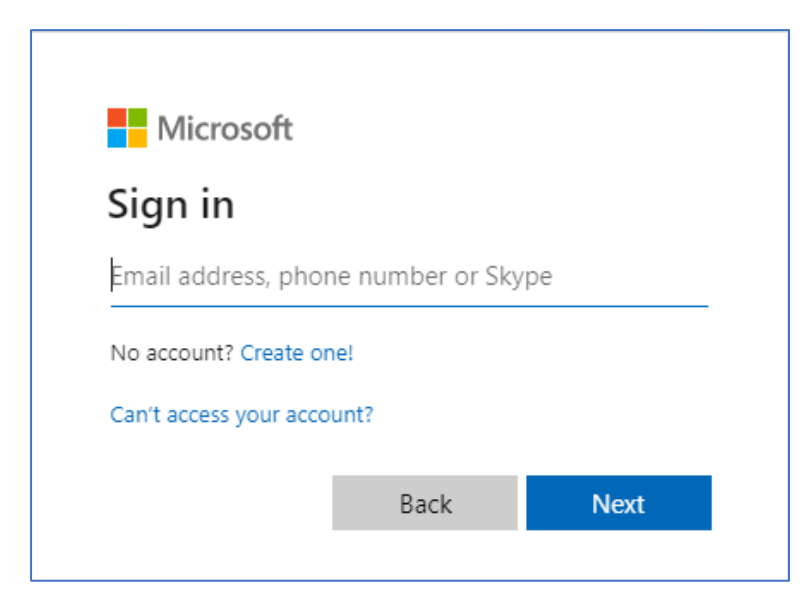

• Enter the seven-digit number from your Student ID Card as the initial password for your college, then click **Sign in**

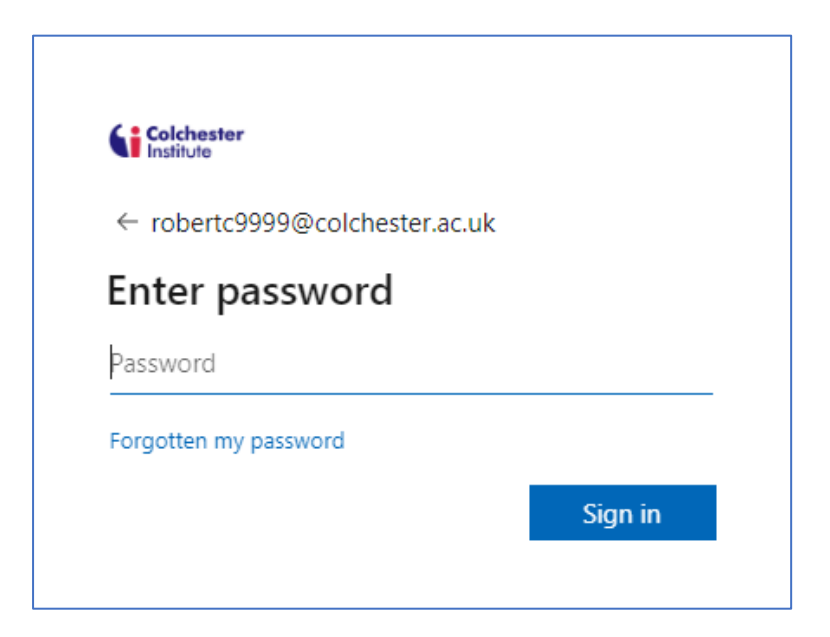

• When you sign into your account, you will receive a notification as you sign in informing you that more information is required. On this page, click Next

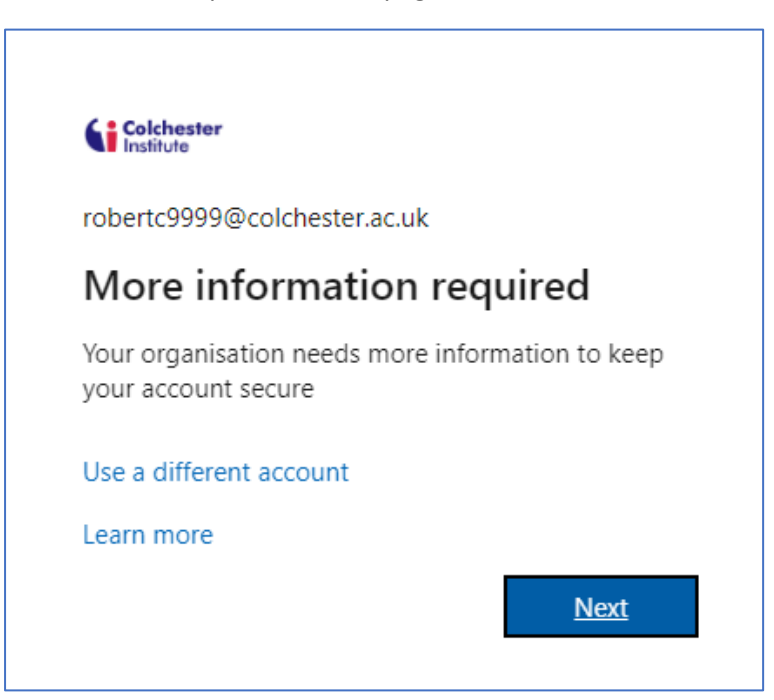

• At this point you need to click the link **I want to set up a different method** located at the foot of the dialogue box.

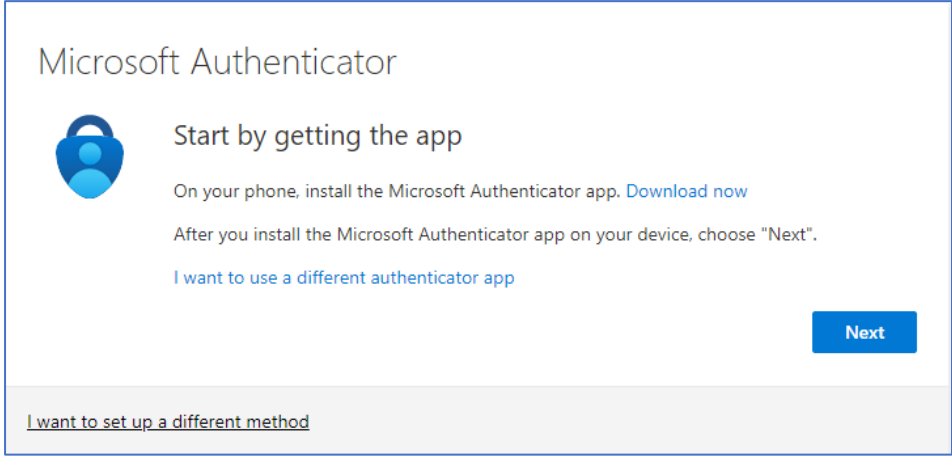

• In the **Choose a different method** step, select the **Phone** option, then click **Confirm**

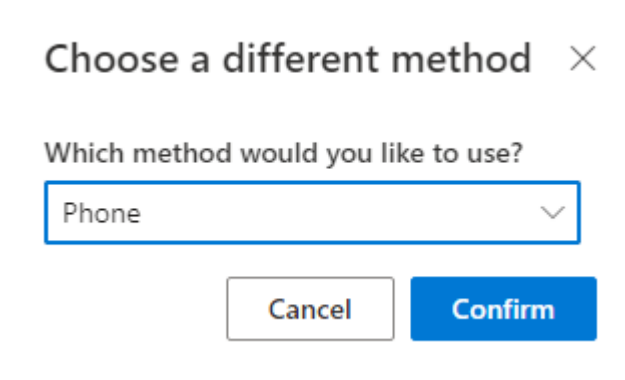

• In the next step you need to select the country [United Kingdom] and enter your mobile phone number. Leave the radio button option set as **Text me a code**. Once you have entered all of the required details you will be able to click **Next**

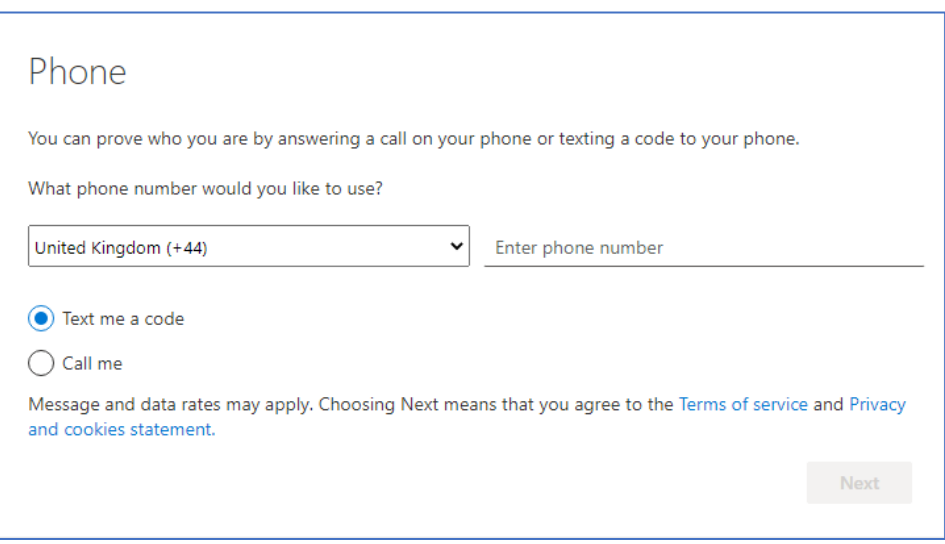

• In the next step a six-digit code number will be sent to your mobile phone. Enter the number code into the field on the **Phone** dialogue box, then you will be able to click **Next**.

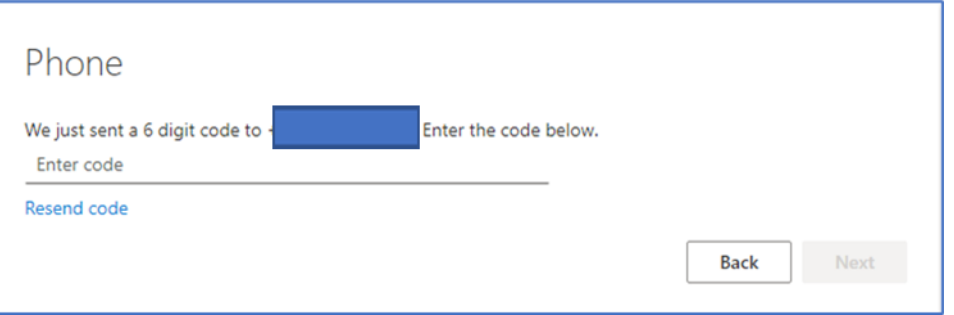

• A confirmation message box will be displayed. Click on **Next.**

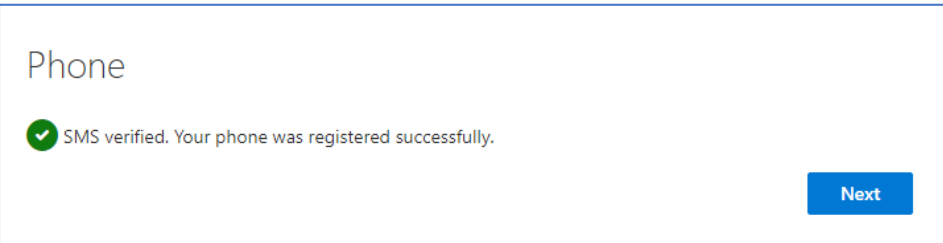

• The **Success** message will be displayed. Click on **Done.** You are now set up to use Microsoft Authenticator

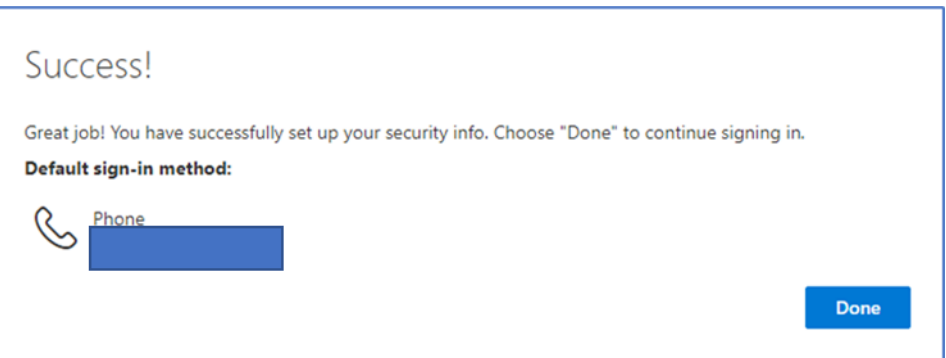

• You now need to update your password

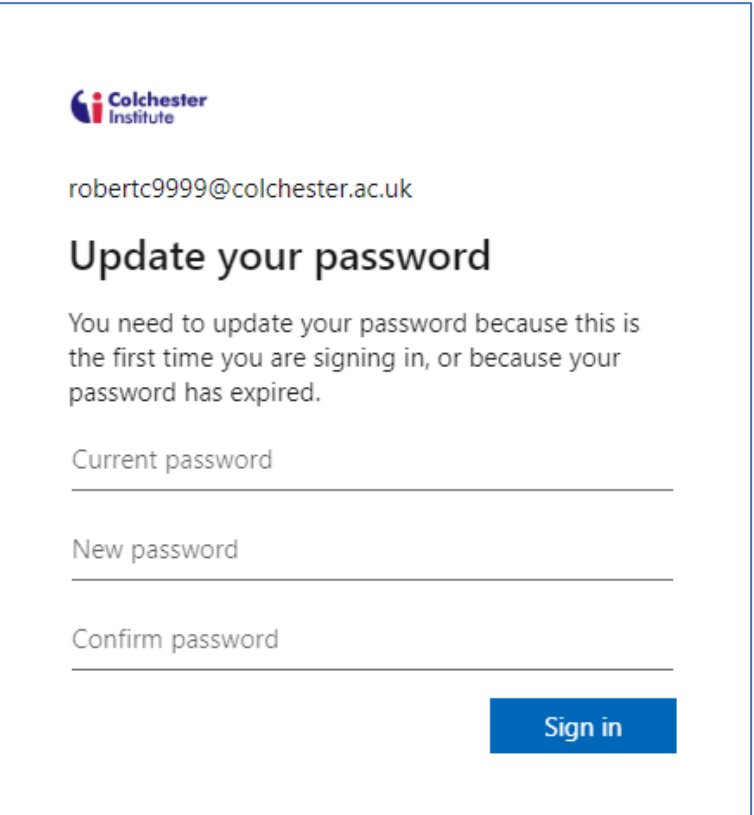

Enter your seven-digit Student ID No into the **Current password** line

Enter a new password into the **New password** line [The password must consist of a minimum of eight characters, including a capital letter, a number and a character such as @ or # and **must not be your name or the name of anyone famous**]

Enter the same new password into the **Confirm password** line, then click **Sign in**

• The display will change to show the **Office** home page.

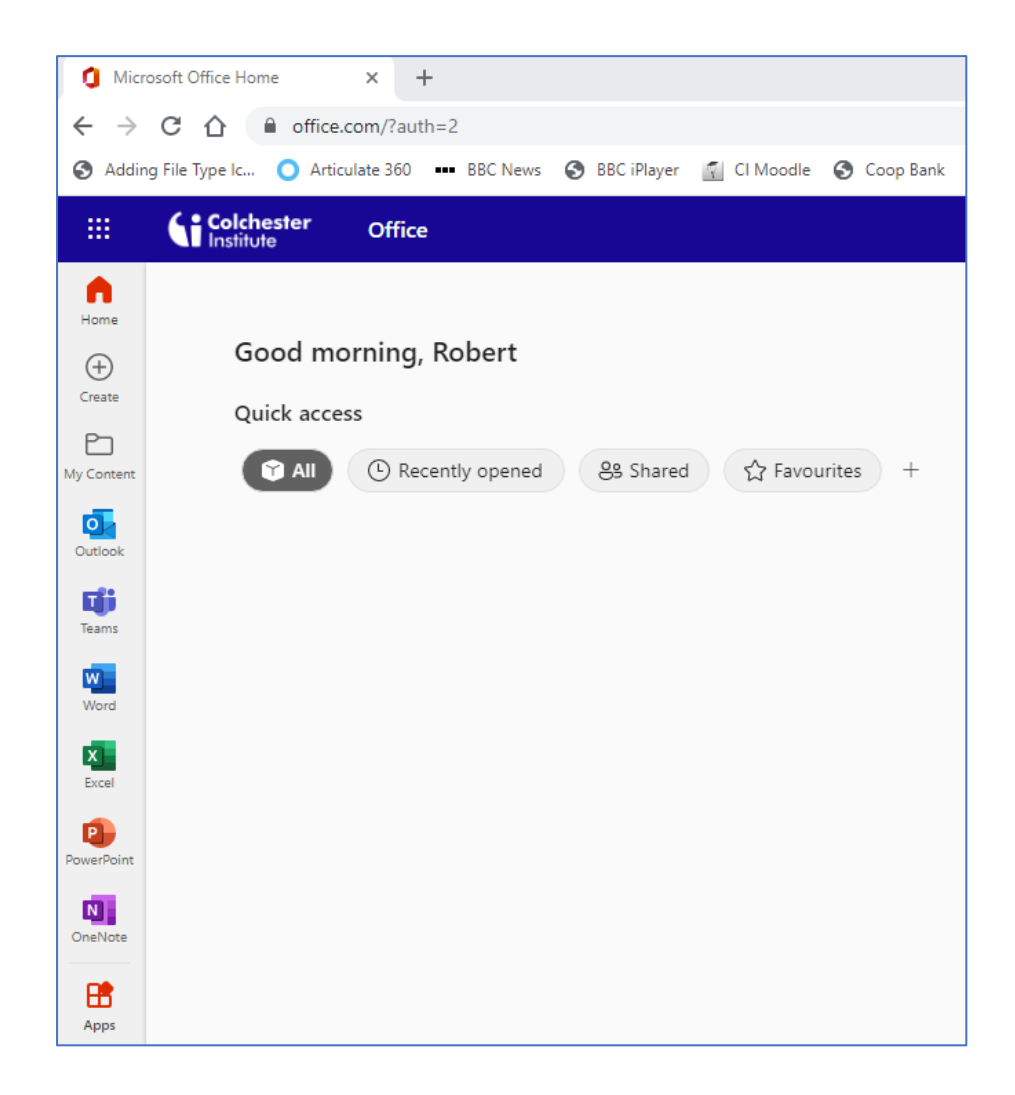